# **Email Account Settings Change Guide Windows Live Mail**

#### **Step 1**

**Open Windows Live Mail** 

## **Step 2**

**Open your Account Settings** 

- v Select the 'Accounts' tab
- v Click 'Properties'

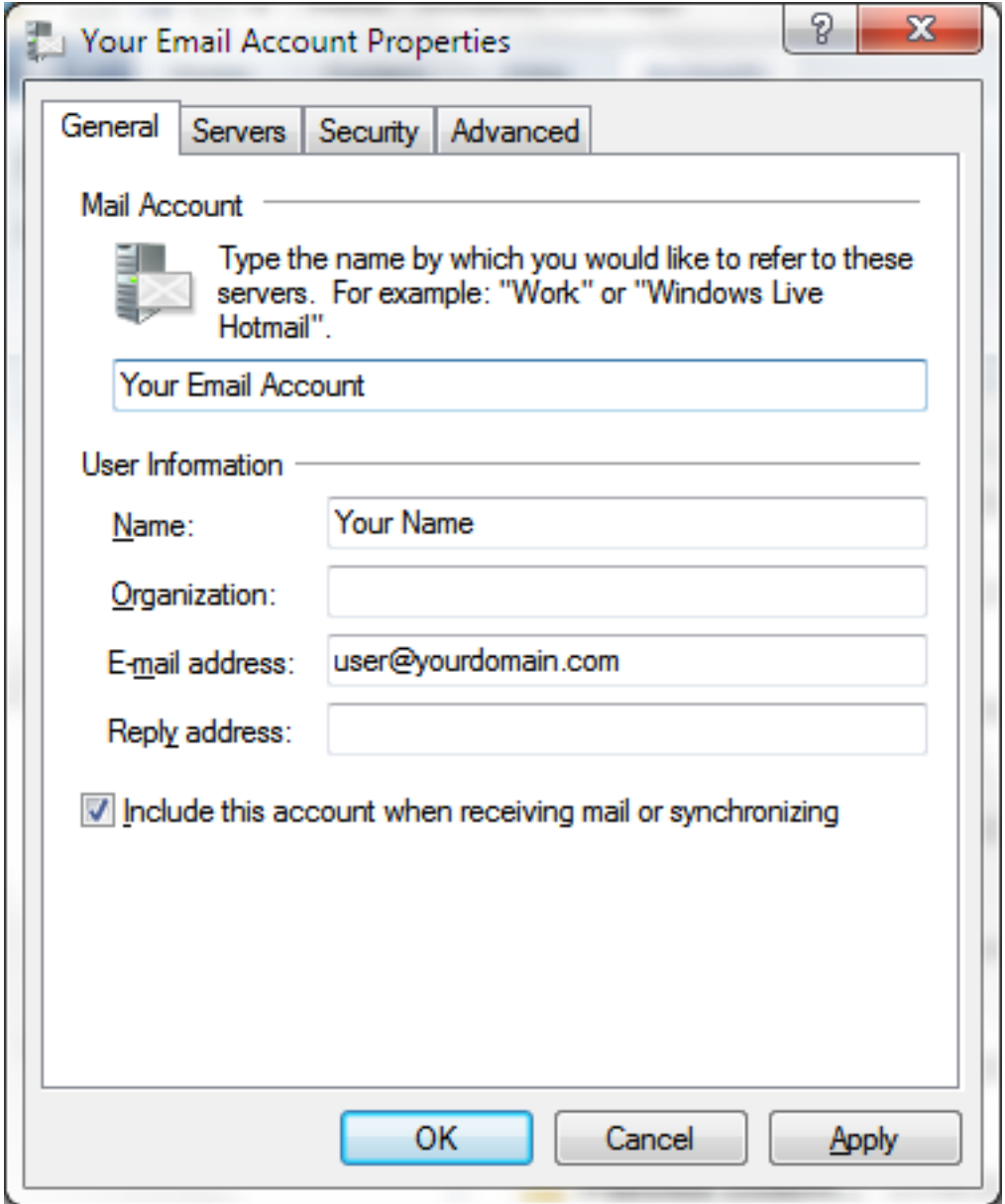

### **Step 3** Server Information

- v Click the 'Servers' tab
- Change the 'Incoming mail (POP3)' to Change the 'Outgoing mail (SMTP)' to Ÿ Ÿ *'Incoming mail (POP3)' 'Outgoing mail (SMTP)'* pop27.niner.net smtp27.niner.net

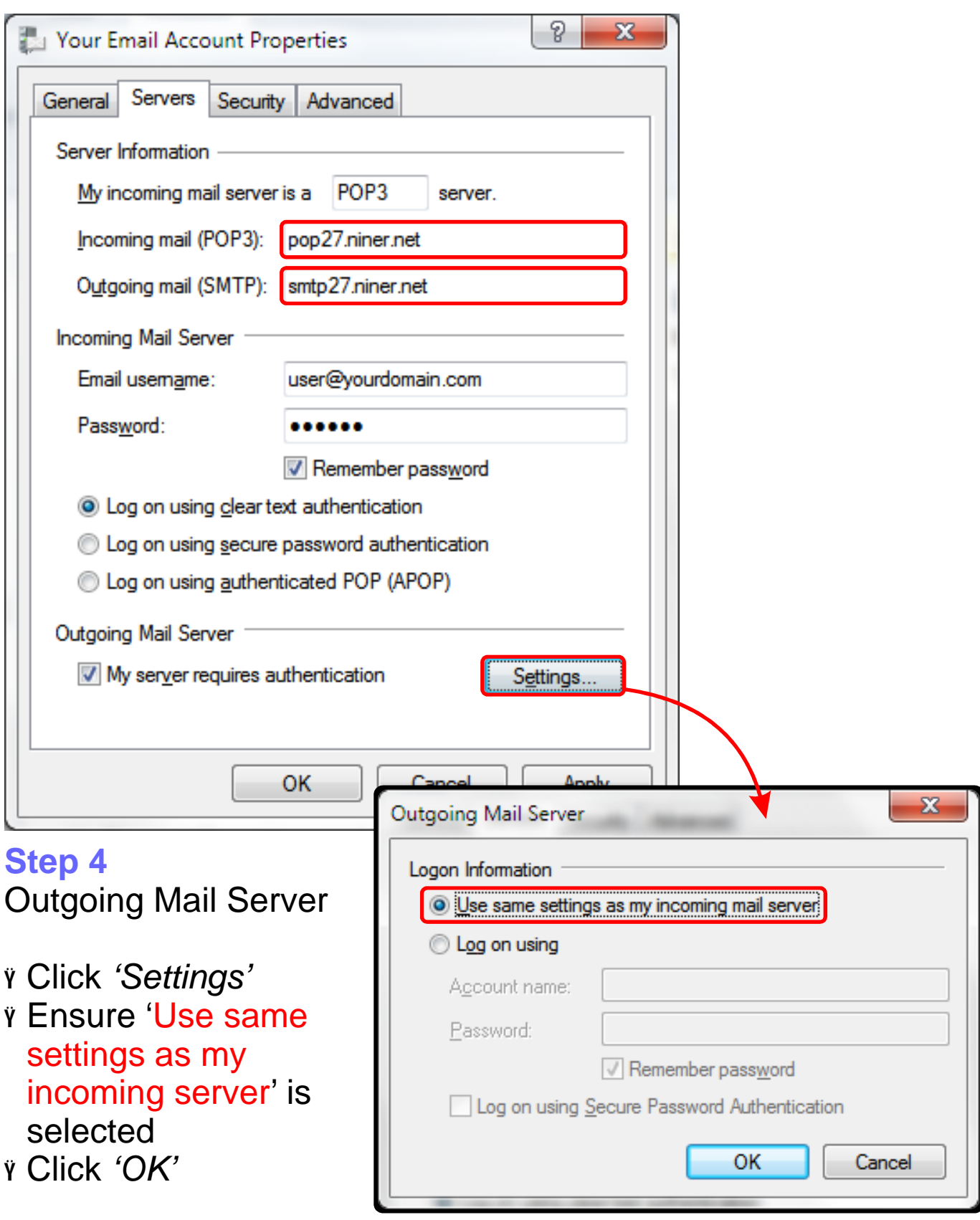

#### **Step 5** Sever Port Number

- v Click the 'Advanced' tab
- *r* Change the 'Outgoing mail (SMTP)' port number to 587.
- v For *'Incoming mail (POP3)'*, select 'This server requires a secure connection (SSL). This will automatically change the *'Incoming mail (POP3)'* Port number to 995.

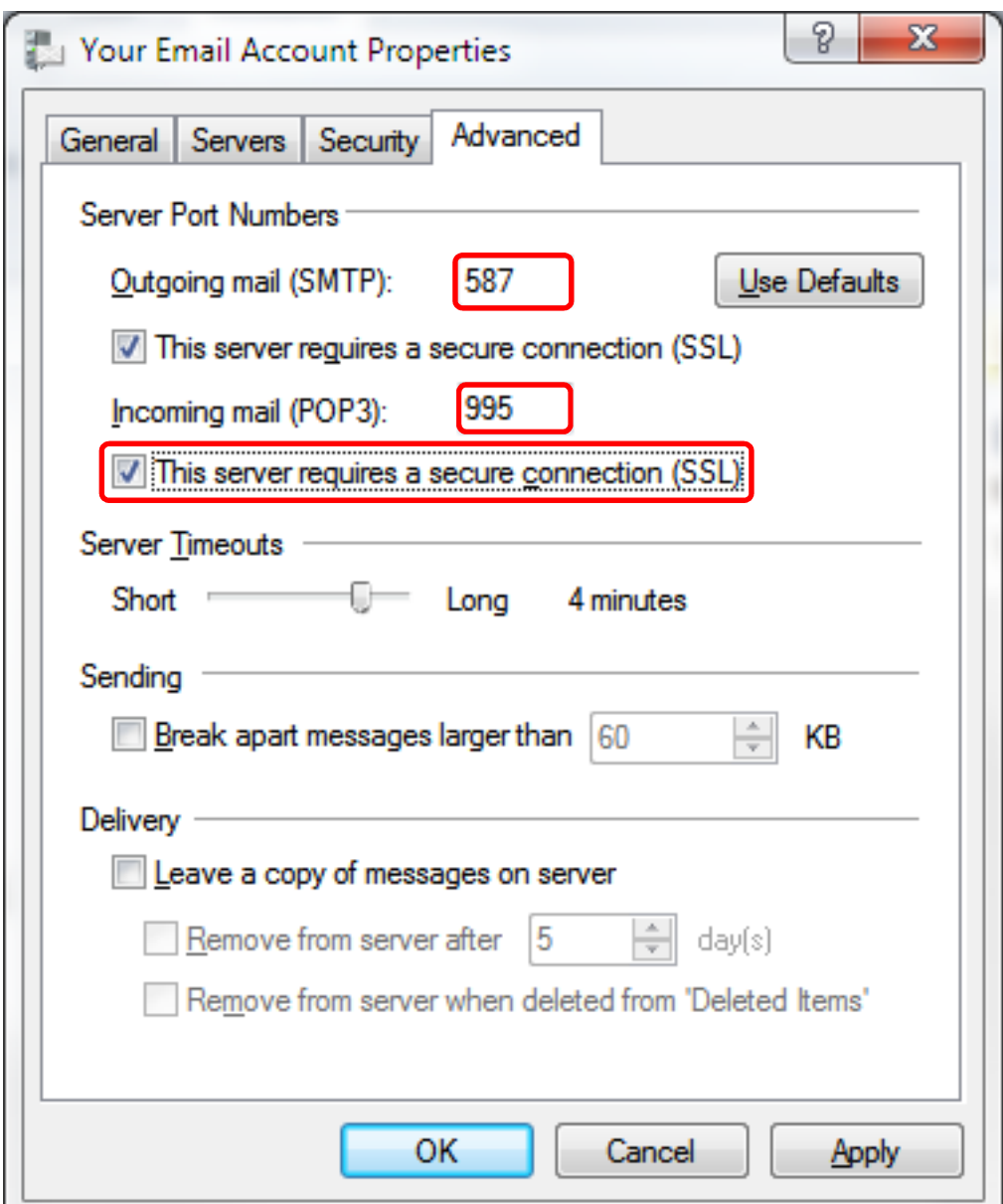

#### **Step 6** Save the settings

<sup>Ÿ</sup> Click *'OK'*